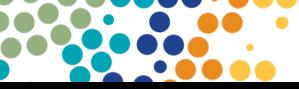

# Inclusive practice resources Instructions for download

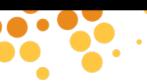

### Follow the steps below to download, open and run ZIP files:

- 1. After clicking the training module or overview ZIP folder link and the ZIP folder has downloaded, go to your 'Downloads' folder on your PC or device. **Do not** just click on the zipped folder that pops up.
- 2. Right click on the ZIP folder and select 'Extract All...'.
- 3. A pop-up box will appear to select the destination folder of where extracted files will save. Choose your preferred destination folder and click on 'Extract'. This action will 'upzip' the folder.
- 4. Once extracted, access the 'upzipped' folder in your chosen destination folder.
- 5. Double-click on **story\_html5** file. This file should open in your web browser to access the full eLearning module, including playing the embedded video with audio.

To view these resources, you will require Flash. If you don't already have this program, you may download the latest version from the Adobe website.

Opening the resource in an Apple iPhone or iPad will direct you to download the free Articulate App to run the program successfully.

If you are loading the resources into a Learning Management System (LMS) refer to the LMS folder in the ZIP file once you have extracted all files.

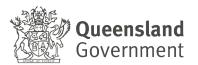

## Detailed download inclusive practice resources instructions

1. CLICK on the resource hyperlink you want to download.

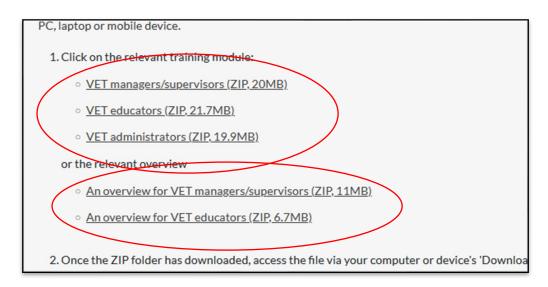

- 2. ZIP folder will be downloaded to your device's 'Downloads' folder.
- 3. Navigate to the location where you saved the ZIP folder. RIGHT CLICK on the folder and CLICK on **Extract All...**.

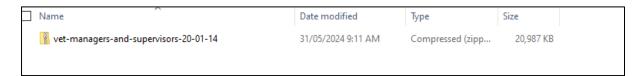

4. In the pop-up box, select the destination folder of where extracted files will save. Choose your preferred destination folder and click on **Extract**.

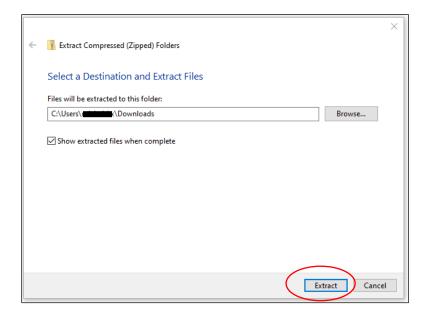

- 2 -

5. Navigate to the location where the 'unzipped' folder has saved. CLICK and open the relevant folder you want to view.

Note: Training module ZIP files will have one extracted folder. Overview ZIP files will have multiple extracted folders.

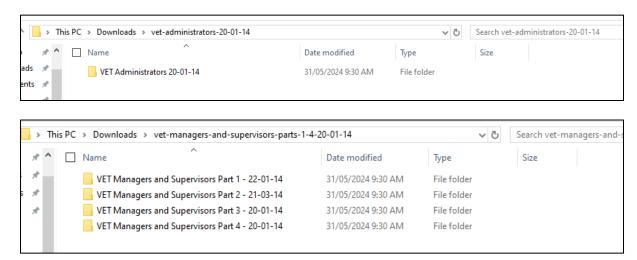

6. DOUBLE CLICK on the **story\_html5** file to access the resource. The resource is designed to open in your default web browser.

If you want the resource to open in a specific web browser, RIGHT CLICK on the **story\_html5** file in the folder and CLICK on **Open with** and select your preferred browser (all installed browsers will be listed).

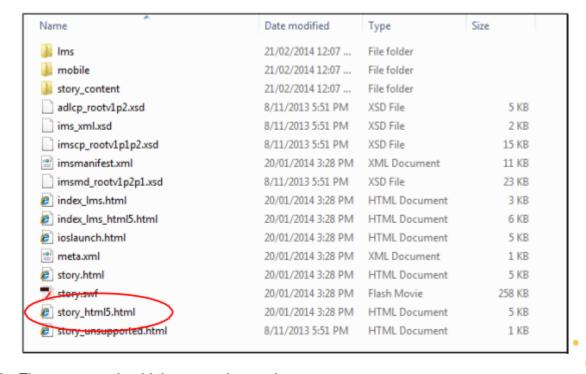

7. The resource should then open in your browser.

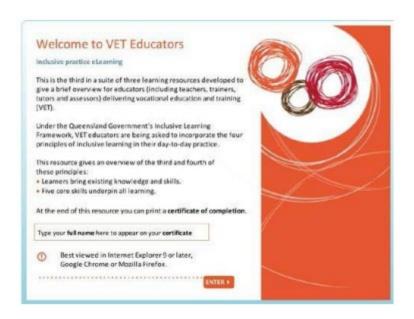

8. If your web browser is unsupported, you will receive the following message. To access the resource, CLICK on the hyperlink in the message.

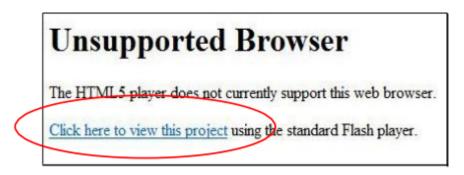

### Internet Explorer 8 or earlier versions

There are known issues with accessing the resources in Internet Explorer 8 or earlier versions. This problem does not appear to occur in later versions of Internet Explorer, or in other web browsers.

#### **Notes**

If a browser security notification pop-up message appears, CLICK on the message and **Allow blocked content**, then CLICK **Yes** to the Security Warning message that follows. You will then need to RECLICK on the hyperlink in the web browser message to access the resource.